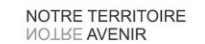

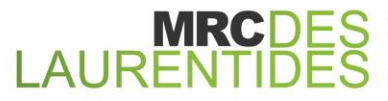

AMHERST | ARUNDEL | BARKMERE | BRÉBEUF | HUBERDEAU | IVRY-SUR-LE-LAC | LABELLE LA CONCEPTION | LAC-SUPÉRIEUR | LAC-TREMBLANT-NORD | LA MINERVE | LANTIER | MONTCALM MONT-TREMBLANT | SAINTE-AGATHE-DES-MONTS | SAINTE-LUCIE-DES-LAURENTIDES SAINT-FAUSTIN-LAC-CARRÉ | VAL-DAVID | VAL-DES-LACS | VAL-MORIN

# **Polycom VVX300/400 sur système Modulis**

**Guide d'utilisation pas-à-pas et des téléphones IP Polycom de la série VVX300/400 sur système Modulis.**

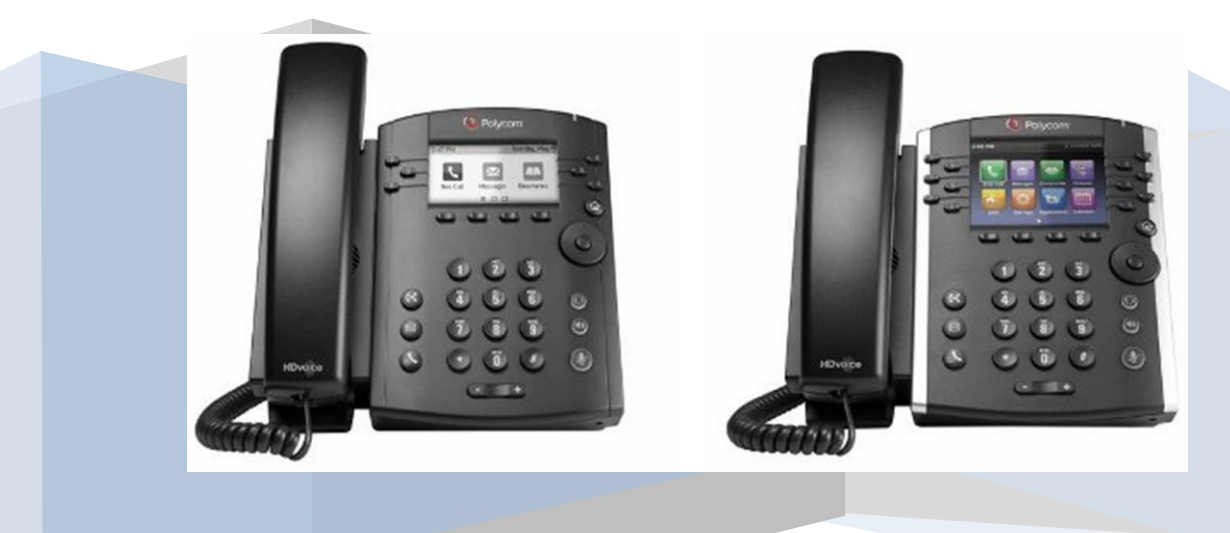

# <span id="page-1-0"></span>Table des matières

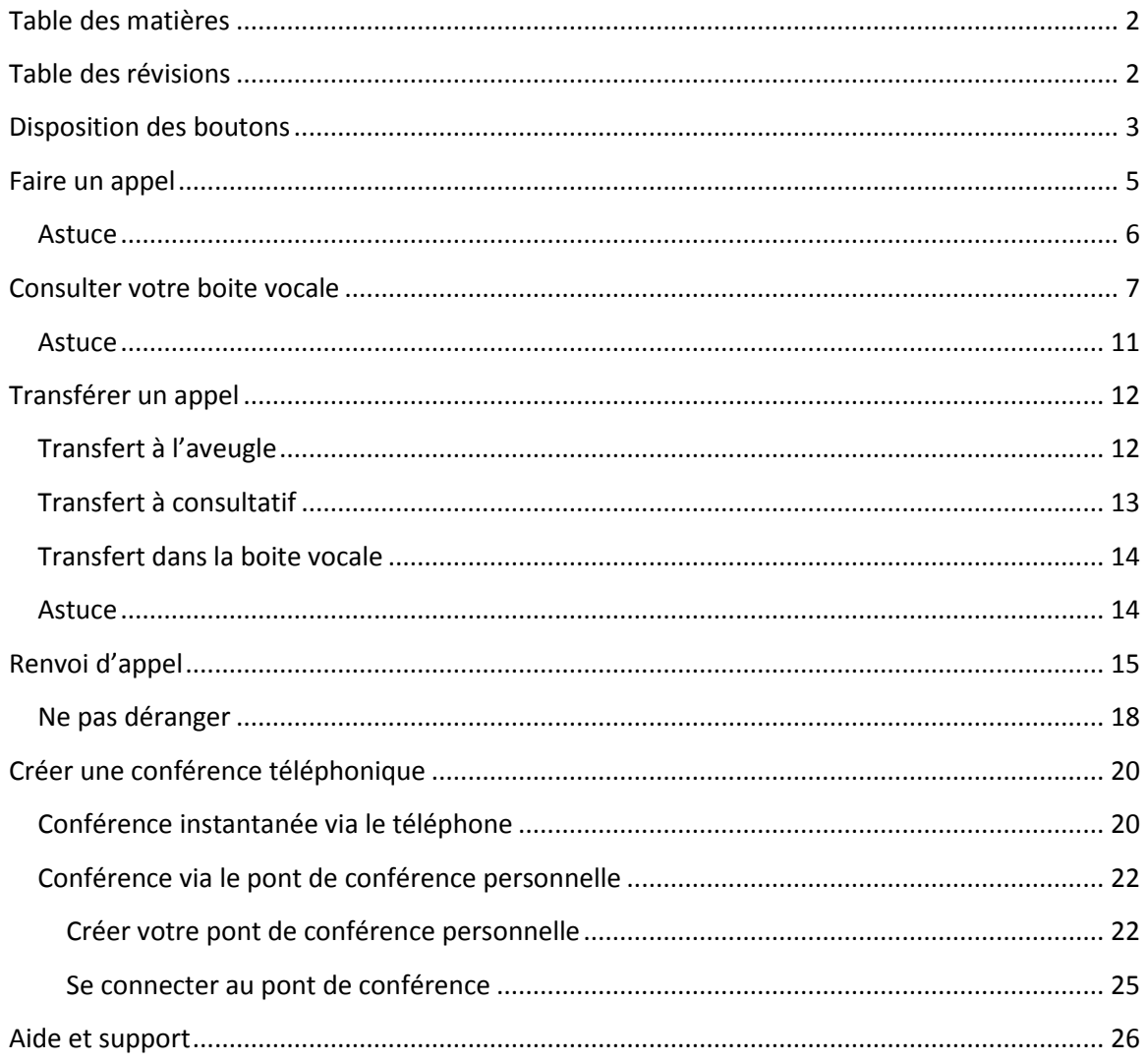

## <span id="page-1-1"></span>**Table des révisions**

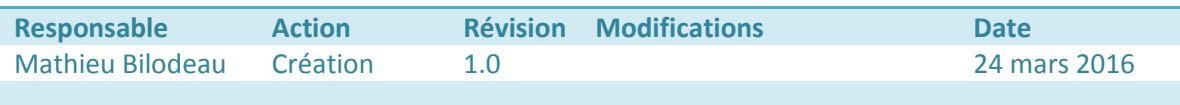

# <span id="page-2-0"></span>**Disposition des boutons**

Voici la disposition des boutons pour les téléphones Polycom VVX300/400

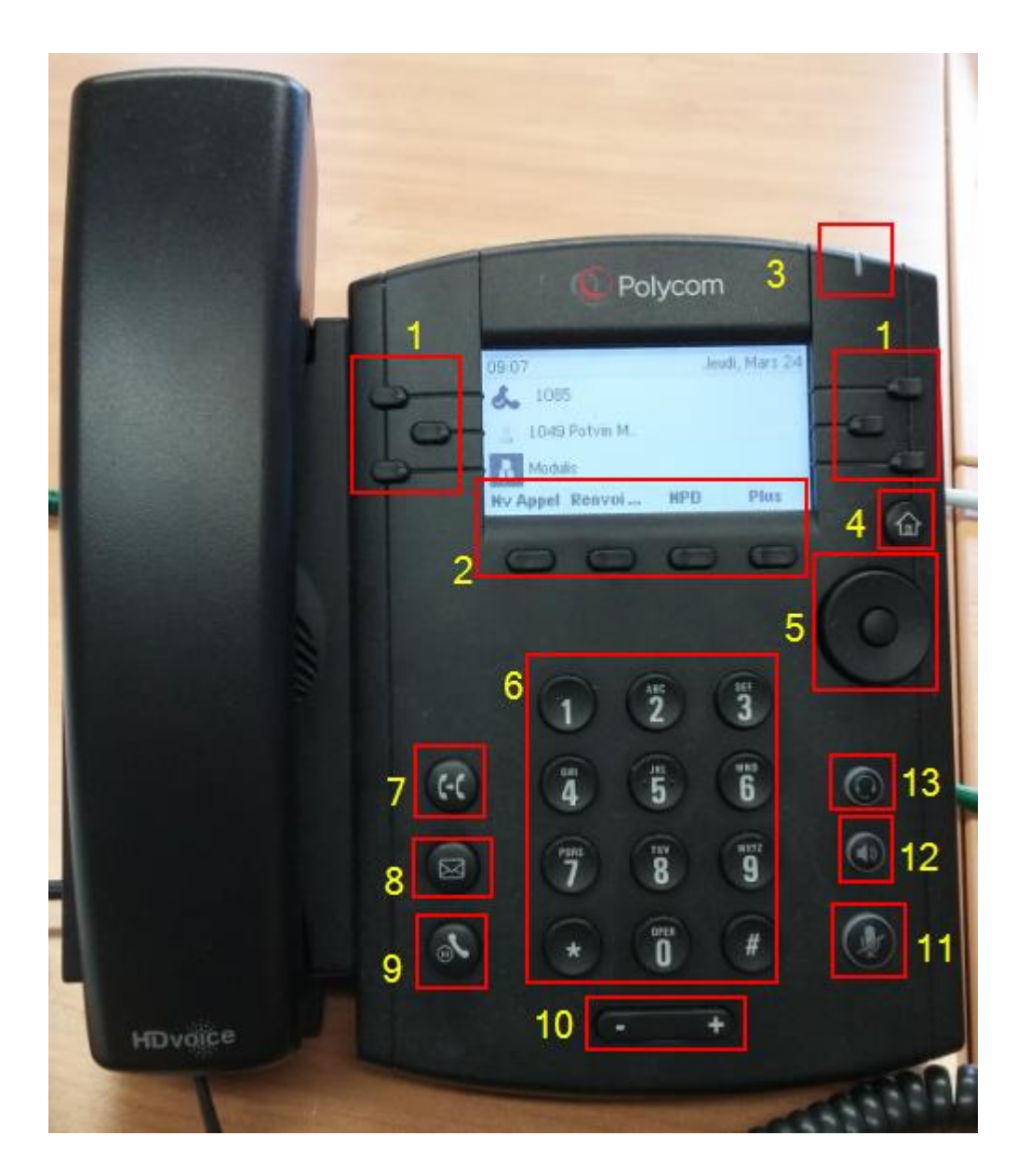

- 1. Boutons d'extensions. Ils peuvent être configurés comme extension principale, bouton de composition rapide, etc…
- 2. Bouton de fonctions. Ils sont modifiés lorsque le téléphone est utilisé.
- 3. Voyant lumineux. Clignote lorsqu'il y a un message vocal dans la boite vocale.
- 4. Bouton menu. Sert à accéder aux menus du téléphone ou fonctions avancées.
- 5. Bouton de navigation. Sert à naviguer dans les menus du téléphone.
- 6. Clavier numérique.
- 7. Bouton de transfert. Sert à transférer un appel à une autre extension.
- 8. Bouton d'accès à la boite vocale
- 9. Bouton de mise en attente. Sert à mettre en attente un appel en cours.
- 10. Réglage du volume. Sert à augmenter ou diminuer le volume sonore dans le combiné ou à régler le volume de la sonnerie.
- 11. Bouton muet. Sert à couper le son du microphone lors d'un appel.
- 12. Bouton main-libre. Sert à passer un appel en main-libre.
- 13. Bouton casque d'écoute. Sert à envoyer le son d'un appel dans le casque d'écoute (si présent)

#### <span id="page-4-0"></span>**Faire un appel**

Pour faire un appel interne, décrochez le combiné et composez le numéro d'extension. Pour faire un appel externe, vous devez faire le 9, puis le numéro à 10 chiffres de l'abonné que vous voulez contacter. S'il s'agit d'un interurbain, faites le 9, puis le 1 ainsi que numéro à 10 chiffres de l'abonné.

Le système laisse un délai de 3 secondes entre les touches afin que l'utilisateur entre d'autres chiffres. Ce comportement peut être gênant si vous ne savez pas par cœur le numéro de téléphone que vous composez. Vous pourriez alors avoir entré les chiffres 9819326 et le système lancera l'appel si le délai de 3 secondes s'est écoulé après le 6. Le système vous dira alors que « l'appel ne peut être acheminé tel que composé ». Dans ce cas, laissez votre combiné raccroché, entrez tous les chiffres du numéro à composer puis appuyez sur « Appel ».

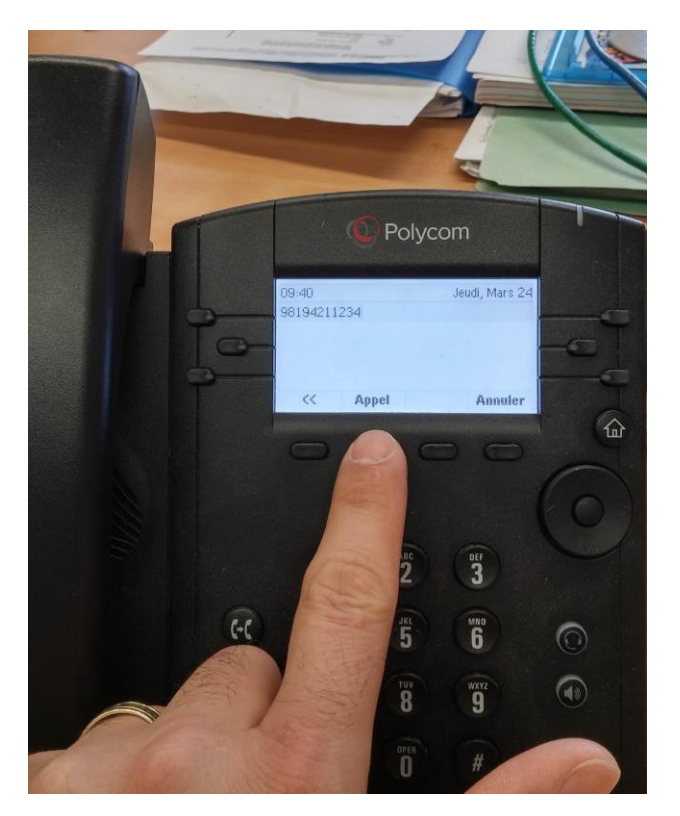

#### <span id="page-5-0"></span>**Astuce**

Pour voir la liste des derniers **appels émis**, appuyez sur la **flèche droite** des boutons de navigation.

Pour voir la liste des derniers **appels reçus**, appuyez sur la **flèche gauche** des boutons de navigation.

Pour voir la liste des derniers **appels manqués**, appuyez sur la **flèche bas** des boutons de navigation.

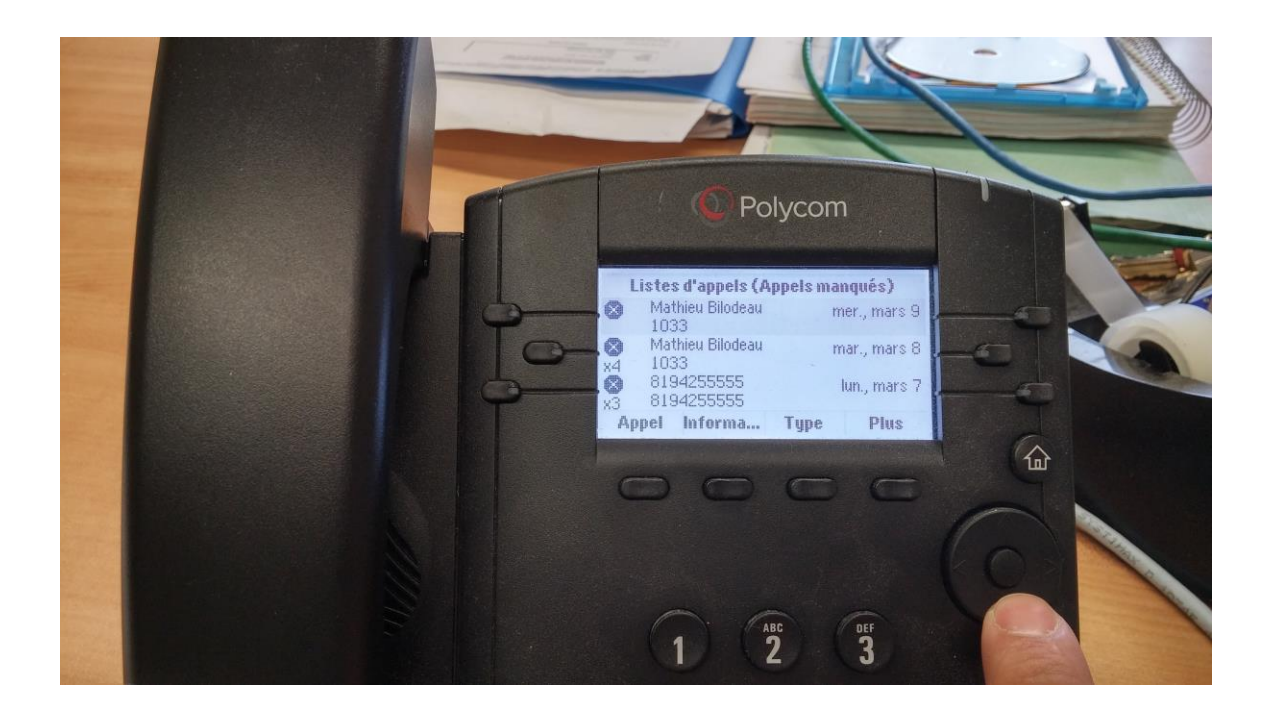

Pour quitter ce menu et revenir à l'écran normal, faites flèche gauche.

## <span id="page-6-0"></span>**Consulter votre boite vocale**

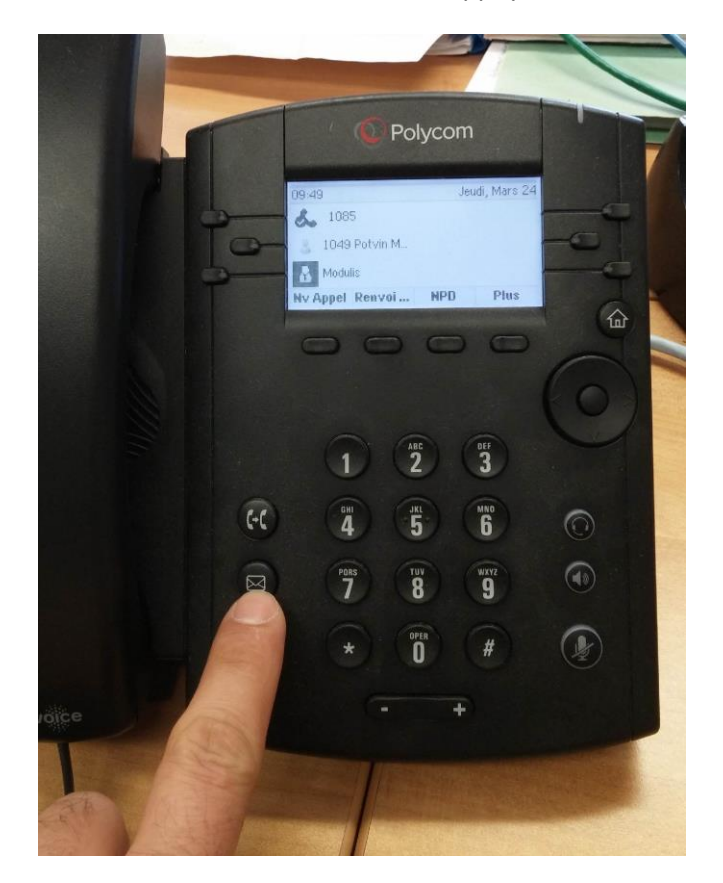

Pour consulter votre boite vocale, appuyez sur le bouton d'accès à la boite vocale :

On vous demandera immédiatement le mot de passe pour la boite vocale. Entrez votre mot de passe et vous aurez accès à vos message vocaux, vos options de configuration, etc.

## Guide de boite vocale ClusterPBX

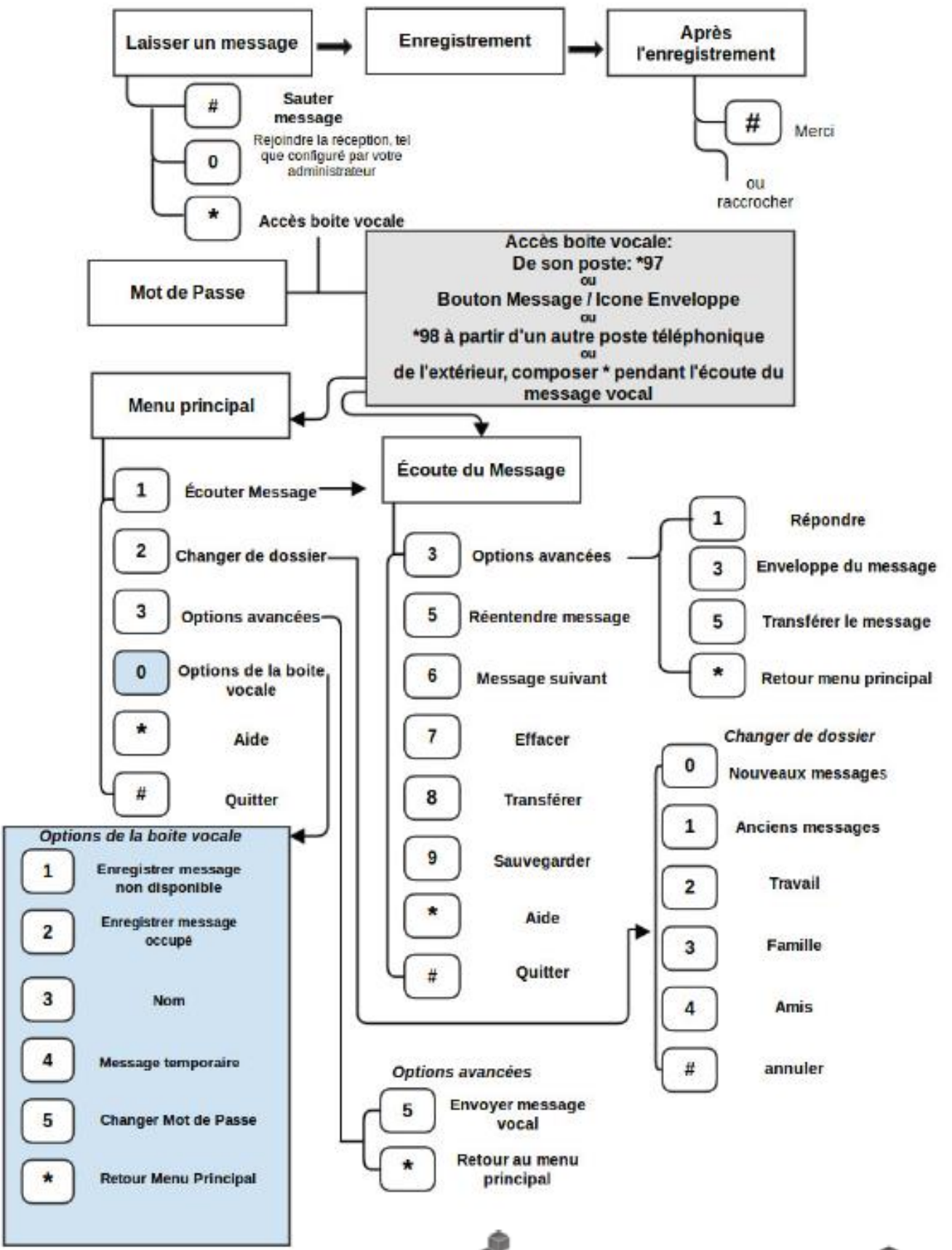

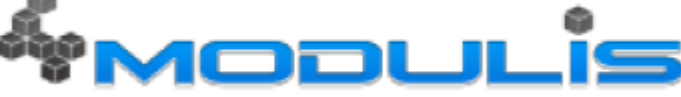

La messagerie vocale de ClusterPBX offre la fonction standard de messagerie. Elle est aussi accessible via les séquences « \*97 ». Si vous utilisez votre poste téléphonique, appuyez sur « message » ou composez «\*97 ». Si vous utilisez plutôt un poste téléphonique qui n'est pas le vôtre, composez « \*98 » et entrez l'identifiant de votre boîte vocale. On vous demandera votre mot de passe, si vous en avez spécifié un lors de la création du compte. Il est aussi très important d'enregistrer rapidement votre nom, qui est utilisé par le répertoire. Des messages d'accueil par défaut sont présents en attendant l'enregistrement de vos messages personnalisés.

Voici les menus les plus populaires de la messagerie vocale :

#### Boite vocale

- \*97 (mot de passe par défaut: 1234)
- Changer le mot de passe: \*97, mot de passe existant, 0, 5, nouveau mot de passe

Messages d'accueil (3 enregistrements à faire)

- Enregistrez votre message de non disponibilité
- Enregistrez votre message occupé
- Enregistrez votre Nom (\*\*obligatoire\*\*)
- Enregistrez votre message de non disponibilité
	- \*97, mot de passe, 0, 1
	- Après l'enregistrement, appuyez sur le # , 1
- Enregistrez votre message occupé
	- \*97, mot de passe, 0, 2
	- Après l'enregistrement, appuyez sur le # , 1
- Enregistrez votre Nom (\*\*obligatoire\*\*)
	- \*97, mot de passe, 0, 3
	- Après l'enregistrement, appuyez sur le # , 1
- Enregistrez votre message temporaire / de vacances

○ \*97, mot de passe, 0, 4

○ Après l'enregistrement, appuyez sur le # , 1

Le message temporaire est activé par défaut, pour l'enlever, vous devez avoir préalablement enregistré un message d'accueil de non-disponibilité. Ensuite, faites \*97, mot de passe, 0,4,2

Pour prendre vos messages à distance: Appelez votre extension. Appuyez sur l'étoile \* pendant le message, puis entrez votre mot de passe.

Menu principal:

- 1 Écouter Message(s)
- 2 Changer de dossier
- 3 Options avancées
- 0 Options de la boite vocale
- \* Aide
- # Quitter
- 0 Options de la boite vocale
	- 1 Enregistrer message non disponible
	- 2 Enregistrer message occupé
	- 3 Nom
	- 4 Message temporaire / de vacances (activé, lorsqu'on enregistre un message)
	- 5 Changer mot de passe
	- \* Retour au menu principal
- 2 Changer de dossier
	- 0 Sauvegarde dans le dossier "Nouveaux messages"
	- 1 Sauvegarde dans le dossier "Anciens messages"
	- 2 Sauvegarde dans le dossier "Travail"
	- 3 Sauvegarde dans le dossier "Famille"
	- 4 Sauvegarde dans le dossier "Amis"
	- # Sauvegarde dans le dossier "annuler"
- 3 Options avancées
	- 3 Envoyer message vocal
	- \* Retour au menu principal

\* Aide; pendant l'écoute du message: Recule message

# Sortir; pendant l'écoute du message: Avance rapide

- Après l'enregistrement d'un message (entrant, occupé, non disponible, temporaire ou nom)
	- 1 Accepter
	- 2 Réentendre

○ 3 Recommencer l'enregistrement

○ 0 Rejoindre la réception (si configuré par l'administrateur). Non disponible pendant l'enregistrement des messages d'accueil.

#### <span id="page-10-0"></span>**Astuce**

Lors de l'écoute de vos messages vocaux, l'enveloppe du message vous est lue. L'enveloppe est la mention de l'heure et la date de la réception du message. Pour une écoute plus rapide de vos messages vocaux, vous pouvez sauter par-dessus l'enveloppe en appuyant sur la touche 1.

Pour de l'aide ou plus d'information concernant les boites vocales, svp nous contacter.

## <span id="page-11-0"></span>**Transférer un appel**

Le transfert d'appel sera utile si vous recevez un appel pour une autre personne (réceptionniste par exemple). Il y a 2 modes pour le transfert d'appel : mode consultatif et mode à l'aveugle. Le mode par défaut est « à l'aveugle »

Supposons le scénario suivant : Bob à l'extension 1000 appelle Anne à l'extension 2000 et demande à être transféré à Guy à l'extension 3000.

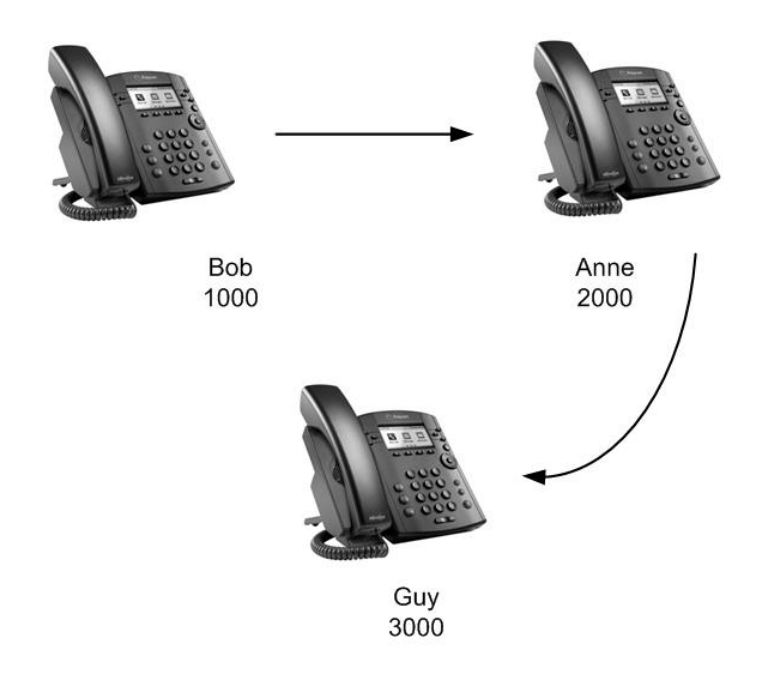

#### <span id="page-11-1"></span>**Transfert à l'aveugle**

Le transfert à l'aveugle est le mode par défaut et c'est celui qui est le plus facile d'utiliser. Dans ce type de transfert, Anne fait le transfert sans se soucier si Guy est présent à son poste, s'il est occupé ou disposé à parler à Bob.

Supposons que l'appel est déjà établi entre Bob et Anne. Pour faire un transfert appel à l'aveugle, voici la procédure :

- 1. Anne appuie sur le bouton « transfert »
- 2. Elle entre le numéro d'extension 3000 et en quelques secondes Anne voit son appel terminé car il est passé à Guy.
- 3. Anne peut maintenant raccrocher le combiné.

### <span id="page-12-0"></span>**Transfert à consultatif**

Le transfert consultatif sera utile si Anne désire prévenir Guy que Bob veut lui parler.

Supposons que l'appel est déjà établi entre Bob et Anne. Pour faire un transfert d'appel consultatif, voici la procédure :

- 1. Anne appuie sur le bouton « transfert » pendant 3 secondes jusqu'à ce que le menu « type de transfert » apparaisse.
- 2. À l'aide des boutons de navigation, Anne appuie sur flèche en haut et sélectionne le « transfert consultatif » et appuie sur le bouton « Sélectionner ».

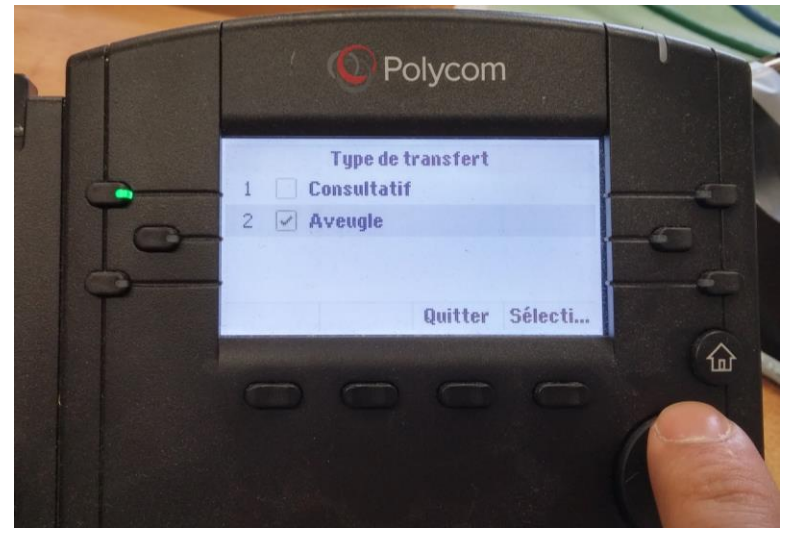

- 3. Elle entre le numéro d'extension 3000. Pendant ce temps, Bob est mis en attente. Guy répond à Anne qui l'avise que Bob veut lui parler.
- 4. Il y a maintenant 2 possibilités :
	- a. Si Guy peut prendre l'appel : Anne appuie sur le bouton « transfert ». Maintenant, Bob et Guy sont en communication. Anne peut maintenant raccrocher le combiné.
	- b. Si Guy ne peut prendre l'appel : Anne appuie sur le bouton « Annuler » pour mettre fin à sa conversation avec Guy, et dès lors elle a repris la conversation avec Bob.

### <span id="page-13-0"></span>**Transfert dans la boite vocale**

Si vous voulez transférer l'appel dans une boite vocale d'usager sans faire sonner son poste, appuyez sur la touche \* avant d'entrer le numéro d'extension.

Supposons que l'appel est déjà établi entre Bob et Anne. Pour faire un transfert appel à la boite vocale de Guy, voici la procédure :

- 1. Anne appuie sur le bouton « transfert » (voir section transfert à l'aveugle)
- 2. Elle entre le numéro d'extension \*3000 et peut raccrocher lorsque l'appel se termine.

#### <span id="page-13-1"></span>**Astuce**

Il est possible de transférer des appels à des extensions à l'interne, mais aussi les transférer à les téléphones externes de la même manière (ex : transfert  $\rightarrow$  98196882322)

# <span id="page-14-0"></span>**Renvoi d'appel**

Pour ne pas être dérangé, vous pouvez faire un renvoi d'appel. Ce réglage fera en sorte que si quelqu'un vous appelle, il sera redirigé automatiquement sur un autre téléphone (interne ou externe).

Pour faire un renvoi d'appel automatique de votre extension principale vers un autre poste ou numéro externe, faites comme suit :

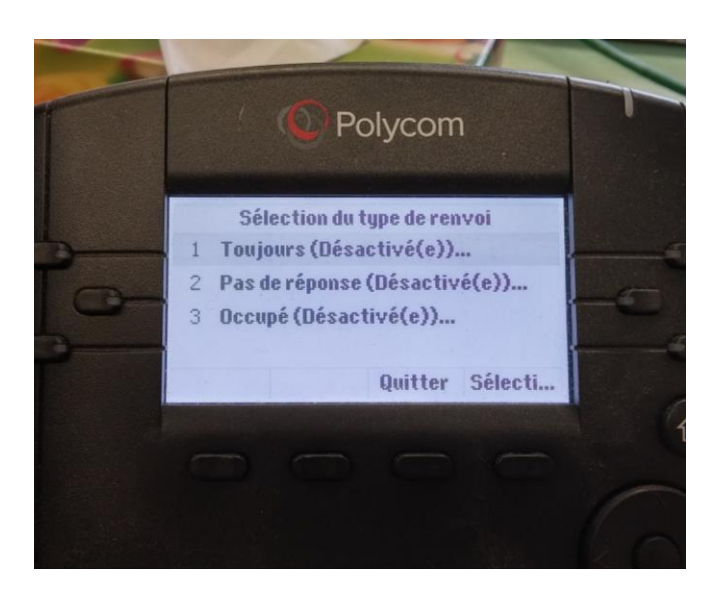

- 1. Appuyez sur le bouton « Renvoi »
- 2. Sélectionner le type de renvoi désiré :
	- a. Toujours : votre téléphone ne sonnera plus car tous les appels serons renvoyés automatiquement vers l'extension désirée.
	- b. Pas de réponse : les appels seront renvoyés dans le cas où l'appel ne reçoit pas de réponses
	- c. Occupé : les appels seront renvoyés dans le cas où l'utilisateur serait déjà en ligne.
- 3. Entrez le numéro d'extension (ou téléphone externe) sur lequel vous voulez que les appels soient redirigés et appuyez sur « OK ». Dans le cas d'un transfert vers un numéro externe, ne pas oublier d'entrer tous les chiffres comme si vous appeliez ce numéro (ex : 915142842020)

Une fois l'opération faite, vous aurez cet écran :

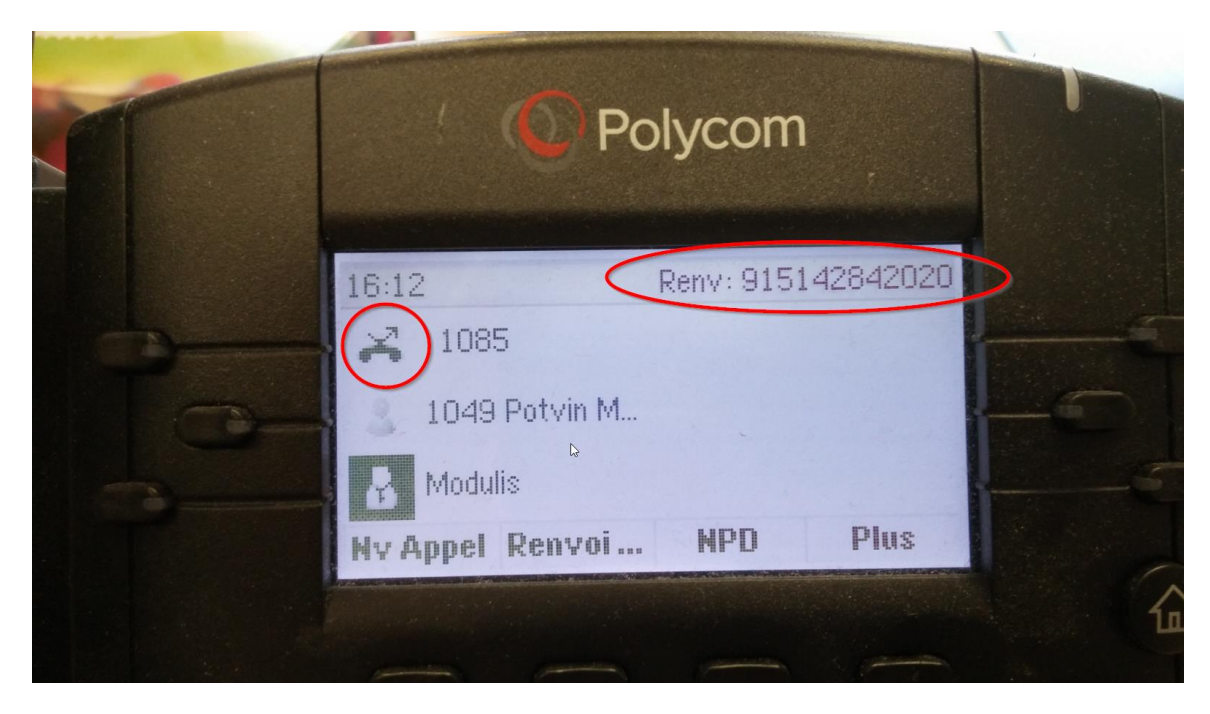

Remarquez la flèche en ricochet près de l'extension. Cela indique que l'extension est en renvoi. Aussi le téléphone indique vers quel extension ou numéro externe les appels sont renvoyés.

Pour désactiver le renvoi d'appel, appuyez sur la touche « Renvoi… », sélectionnez le type de renvoi activé puis appuyez sur « Désactiver ».

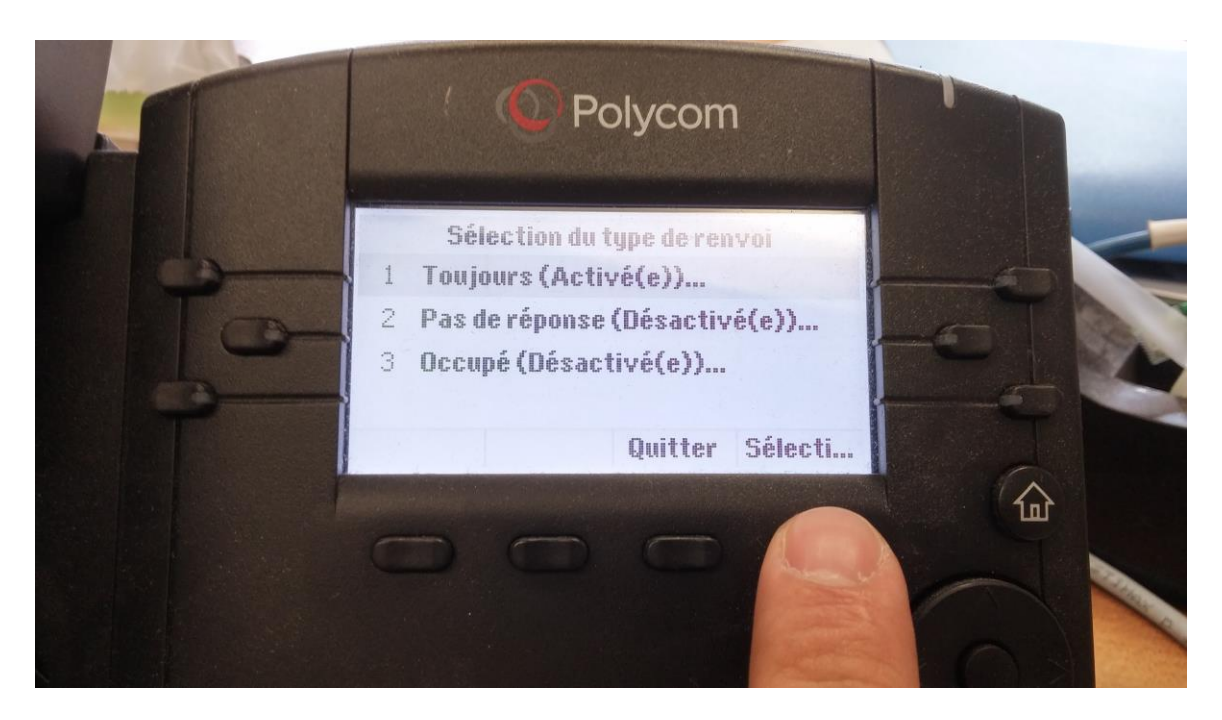

Appuyez sur le bouton « Désactiver »

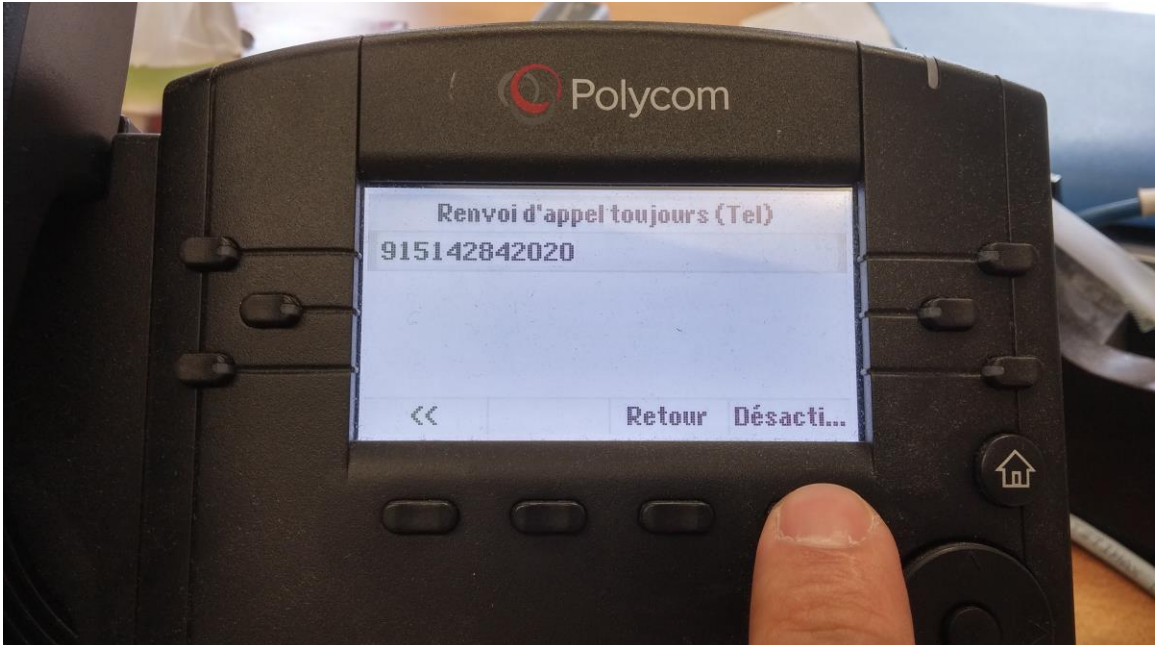

Et voilà, le renvoi est désactivé.

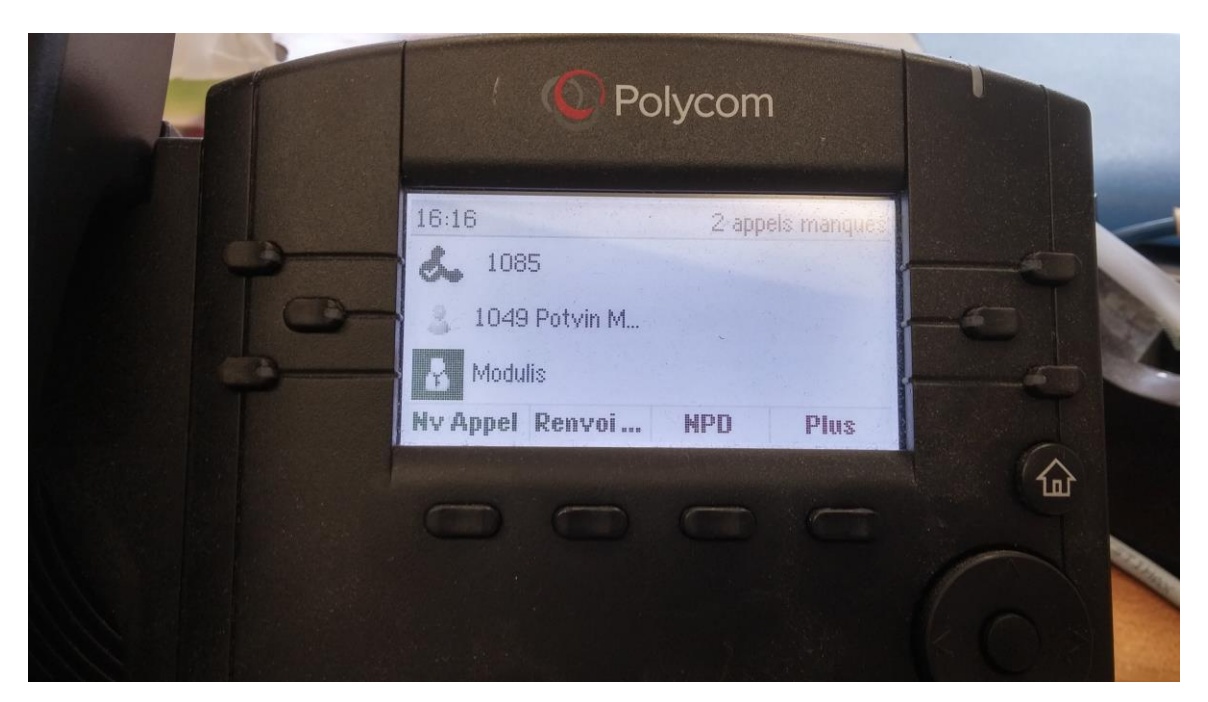

### <span id="page-17-0"></span>**Ne pas déranger**

Si vous ne voulez pas être dérangé par votre téléphone, vous pouvez le configurer pour que tous les appels soient redirigés vers la boite vocale. Ainsi, aucune sonnerie ne se fera entendre, mais le voyant lumineux scintillera lorsqu'il y aura des messages dans la boite vocale.

Pour configurer votre téléphone en mode « ne pas déranger », appuyez sur le bouton « NPD ».

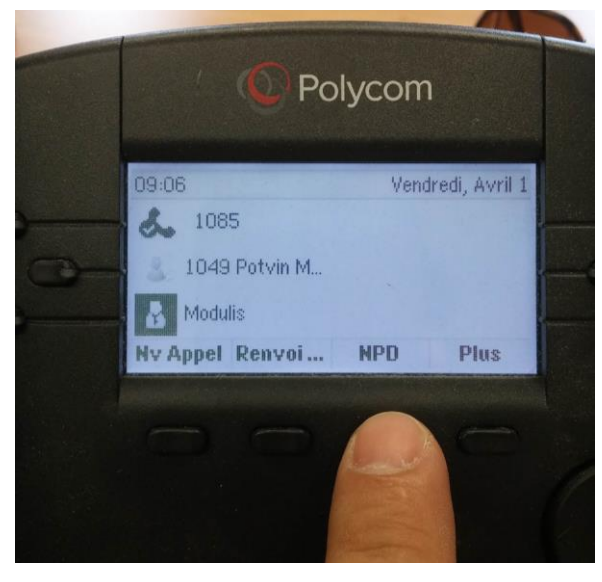

L'affichage du téléphone indiquera un à côté de l'extension. Cela signifie que tous les appels seront redirigés vers la boite vocale.

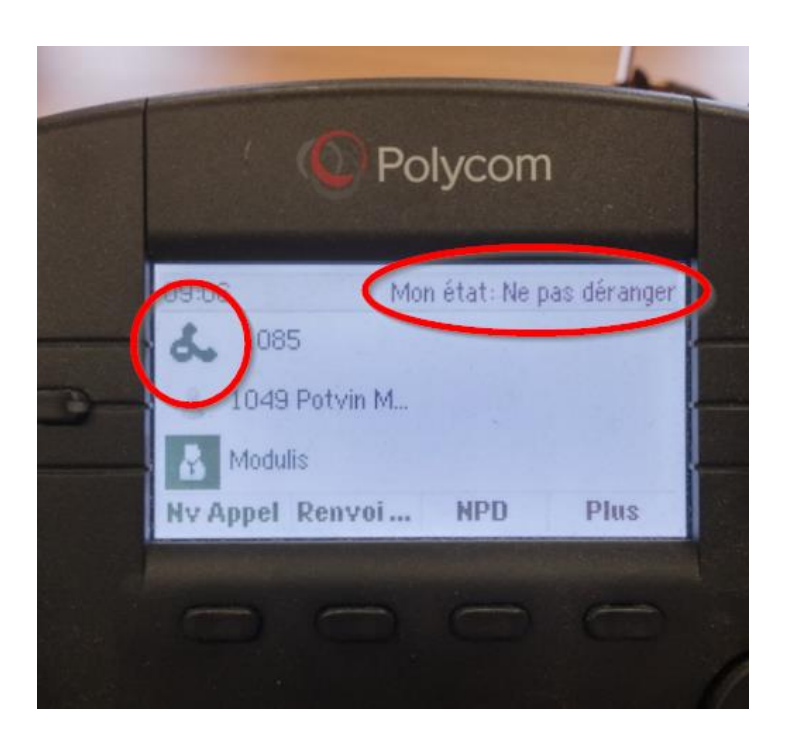

Pour désactiver « Ne pas déranger », appuyez à nouveau sur le bouton « NPD ».

# <span id="page-19-0"></span>**Créer une conférence téléphonique**

Avec le nouveau système de téléphonie IP, il est possible de faire des appels à plusieurs. C'est ce qu'on appelle une conférence téléphonique.

#### <span id="page-19-1"></span>**Conférence instantanée via le téléphone**

Imaginez le scénario suivant : Guy (1085) désire créer un appel conférence avec Bob (1095) et Robert sur son cellulaire

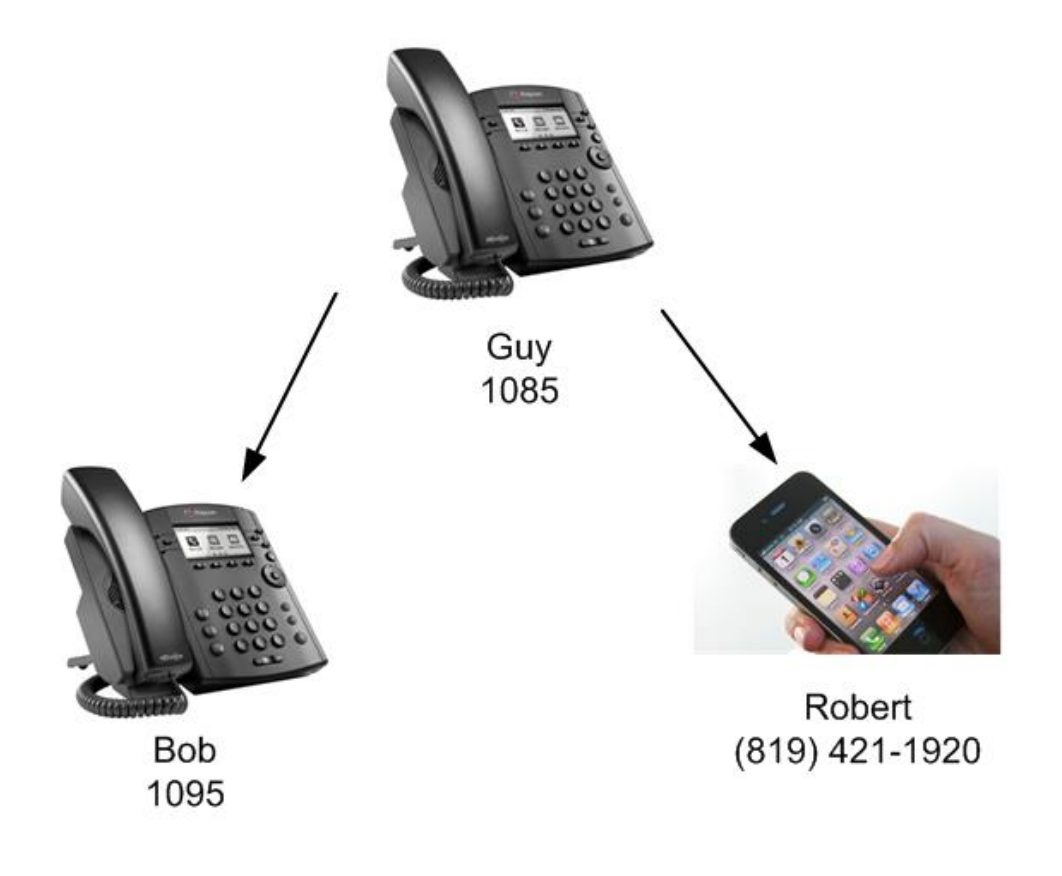

Pour créer une conférence téléphonique, procédez comme suis :

- 1. Guy appelle premièrement Bob au 1095.
- 2. Guy met Bob en attente en appuyant sur le bouton « attente ».
- 3. Guy appuie ensuite sur « Nv Appel » pour appeler Robert. Pendant ce temps, Bob est en attente.

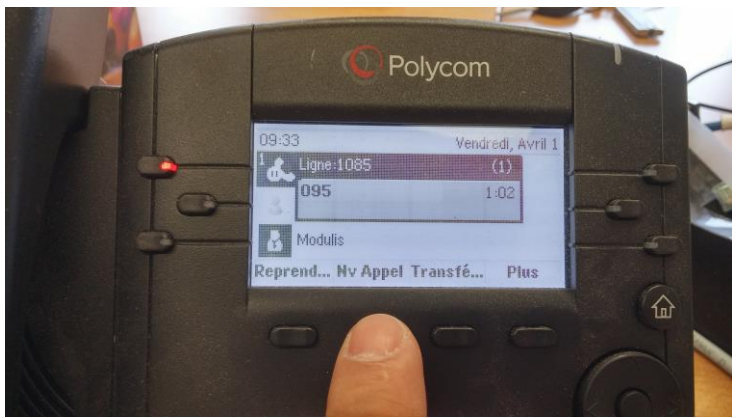

- 4. Guy compose le numéro de Robert. Vu que c'est un appel externe, Guy met le 9 devant son numéro (ex : 98194211920).
- 5. Lorsque Robert est en ligne, alors Guy appuie sur « Plus » puis sur « Réunir ».

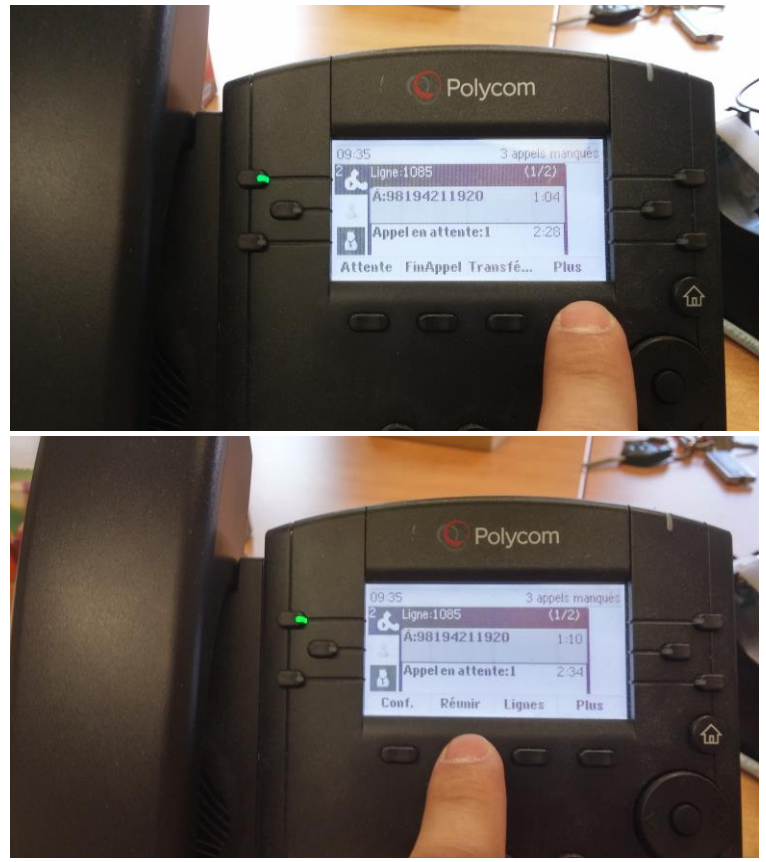

6. Tout de monde est en ligne!

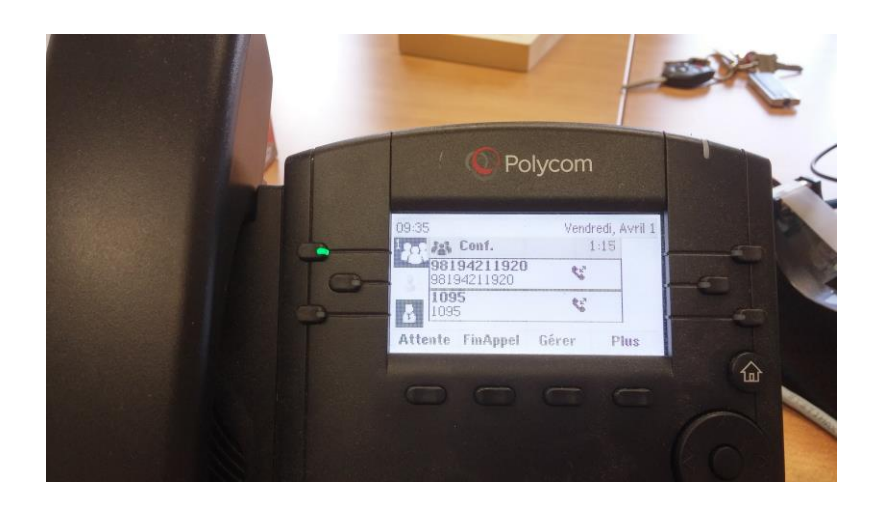

Pour terminer la conférence, Bob appuie sur « FinAppel ». Pour gérer les participants durant la conférence (mettre en attente un participant, supprimer un participant, etc), appuyez sur « Gérer » la conférence.

#### <span id="page-21-0"></span>**Conférence via le pont de conférence personnelle**

Si vous utilisez fréquemment les appels-conférences, vous voudrez peut-être avoir une extension spéciale qui vous servira à réunir des appels ensemble. C'est ce qu'on appelle un « pont de conférence personnelle». Chaque utilisateur a la possibilité d'avoir son propre pont de conférence personnelle, mais celui-ci doit d'abord avoir été créé. Une fois créé, vous pouvez utiliser votre pont autant de fois que vous le désirez.

#### <span id="page-21-1"></span>**Créer votre pont de conférence personnelle**

1. Connectez-vous au portail web du système de téléphonie de la MRC des Laurentides à l'adresse [https://telip.mrclaurentides.qc.ca](https://telip.mrclaurentides.qc.ca/)

2. Entrez vos informations personnelles reliées à votre extension.

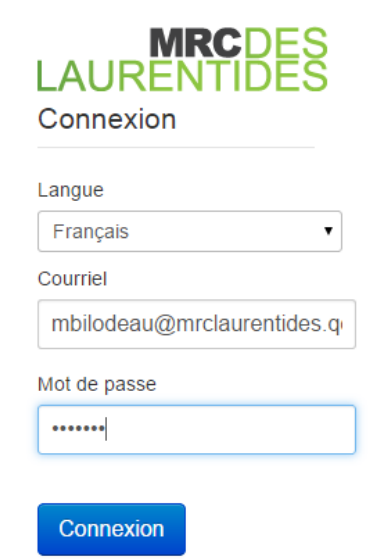

3. Cliquez sur « Conférence personnelle »

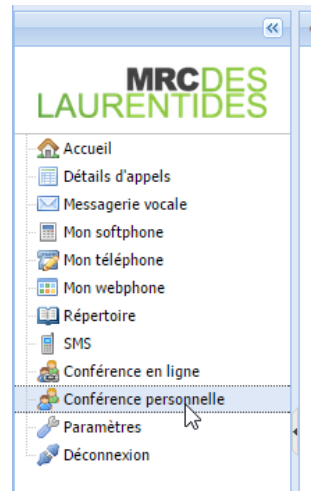

4. Dans le panneau droit, cochez « Activer ma conférence personnelle », choisissez votre mot de passe Admin (mot de passe d'accès en tant qu'organisateur de la conférence), choisissez le mot de passe Utilisateur (mot de passe en tant qu'invité à la conférence », définissez le nombre maximal d'utilisateur de la conférence, définissez les options de la conférence puis faites appliquer. Ainsi, votre pont de conférence personnelle est créé de manière permanente. Vous pourrez par la suite modifier les options à votre guise, ou le désactiver sur vous n'en voulez plus.

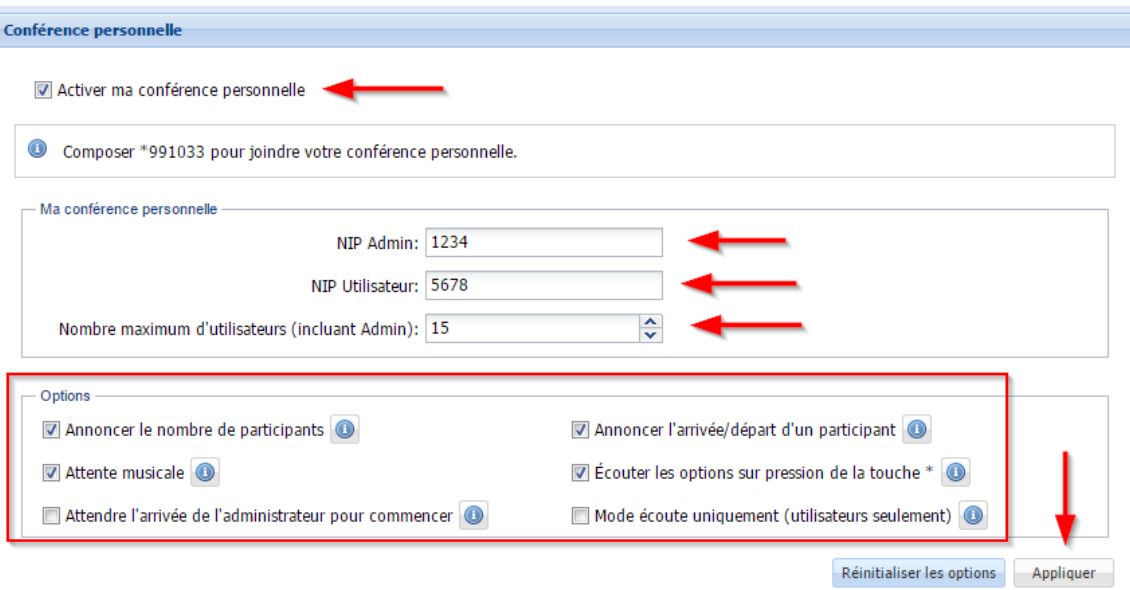

5. Fermez votre session.

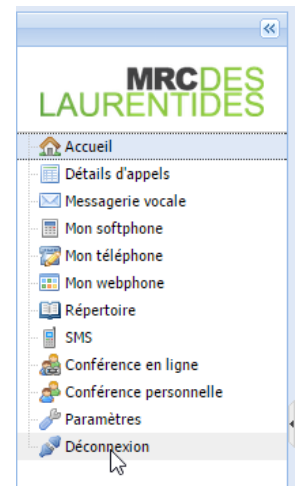

#### <span id="page-24-0"></span>**Se connecter au pont de conférence**

Pour se connecter à votre pont de conférence personnel, rien de plus simple. C'est comme si c'était une extension. Donc de l'interne, vous faites \*99*xxxx* (où *xxxx* représente votre numéro d'extension). De l'externe, les personnes composent le numéro de téléphone de votre municipalité, puis font la même extension que vous, c'est-à-dire \*99*xxxx* (où *xxxx* représente votre numéro d'extension). Ensuite le système pose les questions suivantes :

- 1. Entrer le mot de passe de la conférence :
	- a. Mot de passe Admin si vous êtes l'organisateur
	- b. Mot de passe utilisateur pour les invités (vous allez devoir donner ce mot de passe aux invités de votre conférence)
- 2. Dites votre nom puis faites le #
- 3. Vous êtes en ligne!

Si vous avez besoin de plus d'information ou si vous avez besoin d'aide, n'hésitez pas à nous contacter.

# <span id="page-25-0"></span>**Aide et support**

Si vous avez besoin d'aide quant au système téléphonique, nous vous invitons à remplir une requête Octopus à l'adresse [http://support.mrclaurentides.qc.ca](http://support.mrclaurentides.qc.ca/) ou à nous appeler au numéro 819-425-5555 #8888